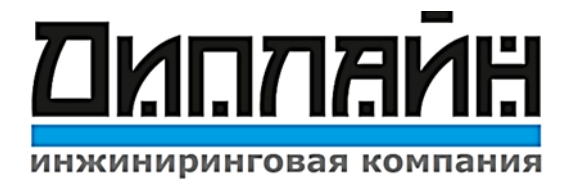

# **Руководство по эксплуатации программного обеспечения «Справочник Нефтяника»**

# Содержание

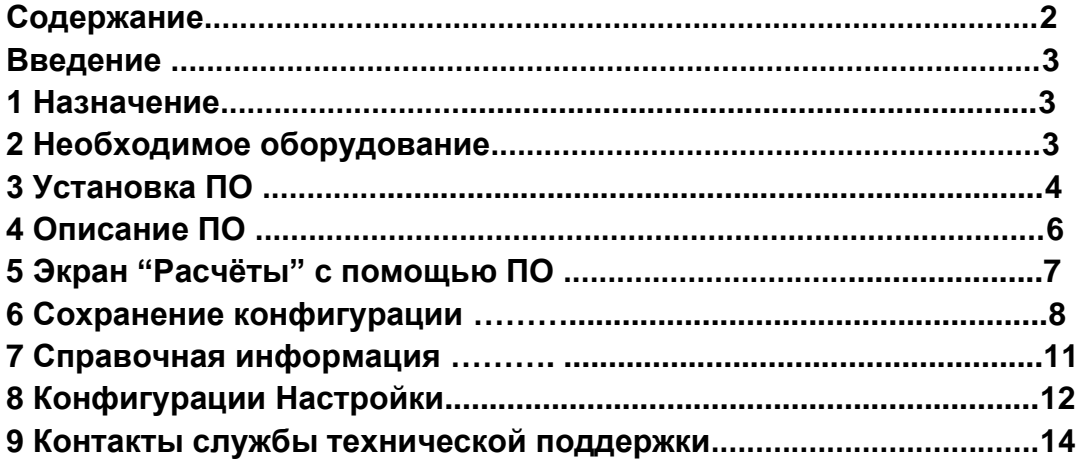

## **Введение**

В настоящем Руководстве по эксплуатации дано описание и работа с программным обеспечением «Справочник Нефтяника». Выпуск от 2017 года. Пользовательская версия» (в дальнейшем ПО).

## **Назначение**

Приложение с расчётами(формулами), используемыми при работе с установкой электроцентробежного насоса (УЭЦН) для работников нефтяной отрасли. Есть платная лицензия. Серверная часть используется для реализации механизма активации лицензии.

# **Необходимое оборудование**

ПО Справочник Нефтяника устанавливается на смартфон в формате мобильного приложения, необходимо.

- 1. Смартфон любого производства, на котором должно быть система совместимость с IOS и ANDROID.
- 2. Источник питания на сматфоне.
- 3. Доступ к интернету для скачивания.
- 4. Сама работа приложения не зависит от наличия интернета.

# **Установка ПО**

Данное программное обеспечение предназначено для работы в операционной системе система совместимость с IOS и ANDROID.

Для установки ПО на Ваш смартфон необходимо выполнить следующие действия:

- Зайти на станицу сайта компании ООО «Диплайн». [http://diplinegroup.ru](http://diplinegroup.ru/)
- Нажать на раздел продукция.

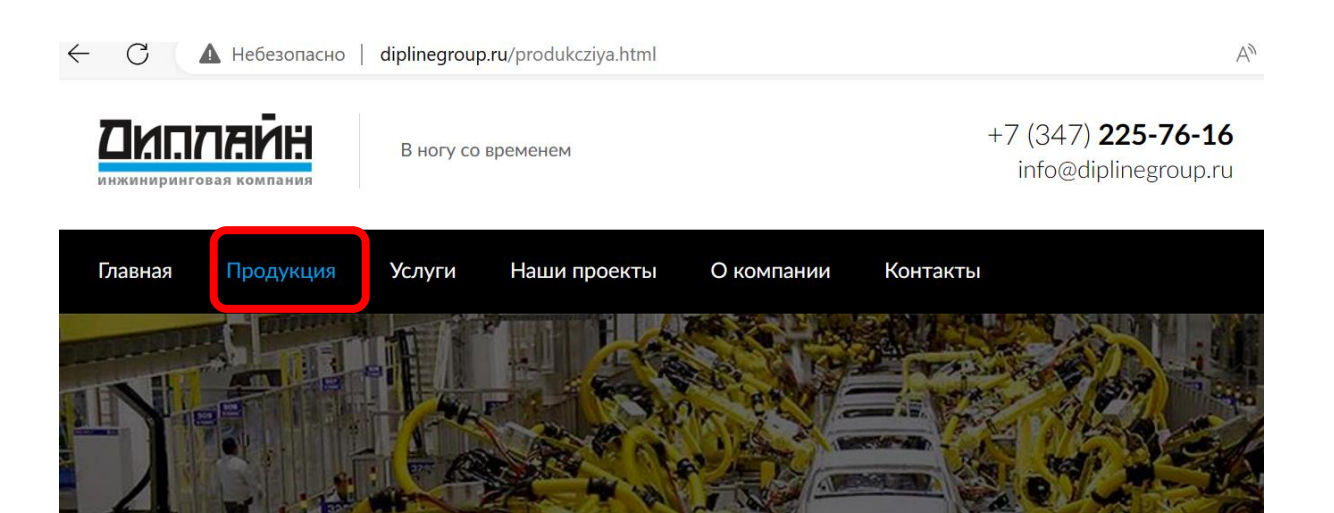

Выбрать, продукт Справочник нефтяника. Кликнуть на его название.

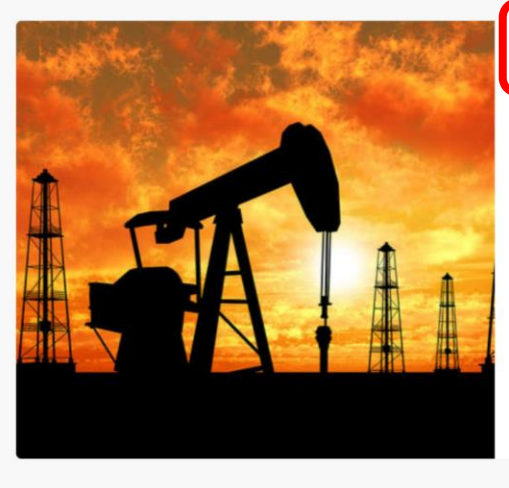

#### Справочник Нефтяника

Справочник нефтяника это небольшое пособие при работе с УЭЦН. которое предназначено, как для опытного, так и для начинающего работника нефтяной отрасли. Включает в себя основные расчеты, наиболее часто используемые при работе с УЭЦН, а также общую справочную техническую информацию. Расчеты, приведенные в приложении, не являются инструкцией к применению, всю ответственность за использование и последствия применения результатов расчетов на практике несет Пользователь приложения.

В открывшемся окне, снизу в разделе Приложение доступно

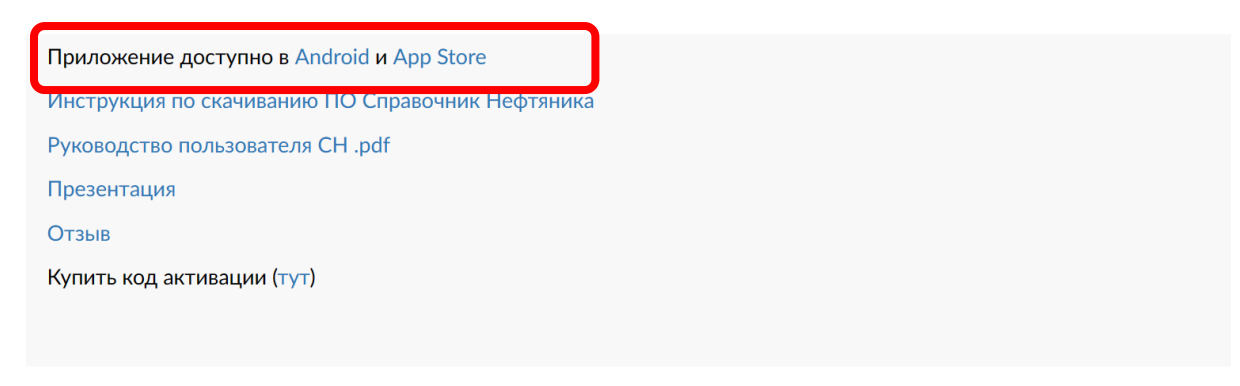

Скачать ПО, произвести установку и запуск.

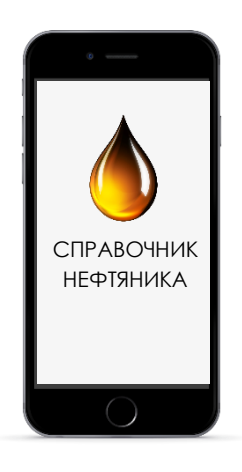

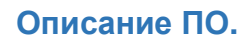

Общий вид главного окна программы

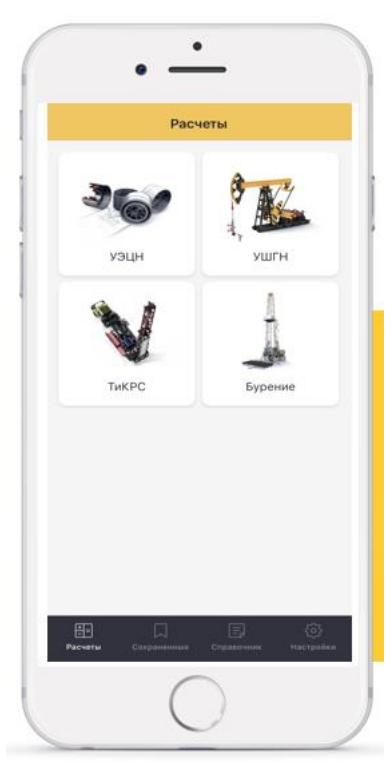

Кнопки и рабочие области:

Приложение состоит из 4 экранов, навигация между ними осуществляется посредством нижнего бара (иконки и текст).

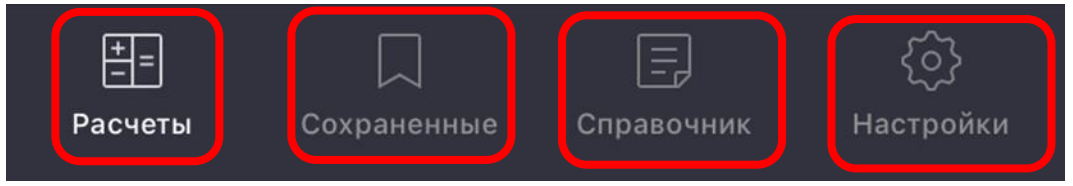

В баре вверху выводится название текущего экрана.

Карта приложения:

- Расчёты
	- Формула 1
		- Кнопка "Сохранить"
		- Кнопка "Поделиться"
	- Формула 2
	- …
	- Формула N
- Сохраненные
	- Сохраненная формула 1
		- Кнопка "Удалить"
		- Кнопка "Изменить"
			- Кнопка "Сохранить"
		- Кнопка "Поделиться"
	- Сохраненная формула 2

○ …

- Сохраненная формула N
- Справочник
- Настройки
	- Оплатить подписку
		- Кнопка "Активировать"
		- Кнопка "Купить лицензию"
	- Кнопка "Отправить письмо"

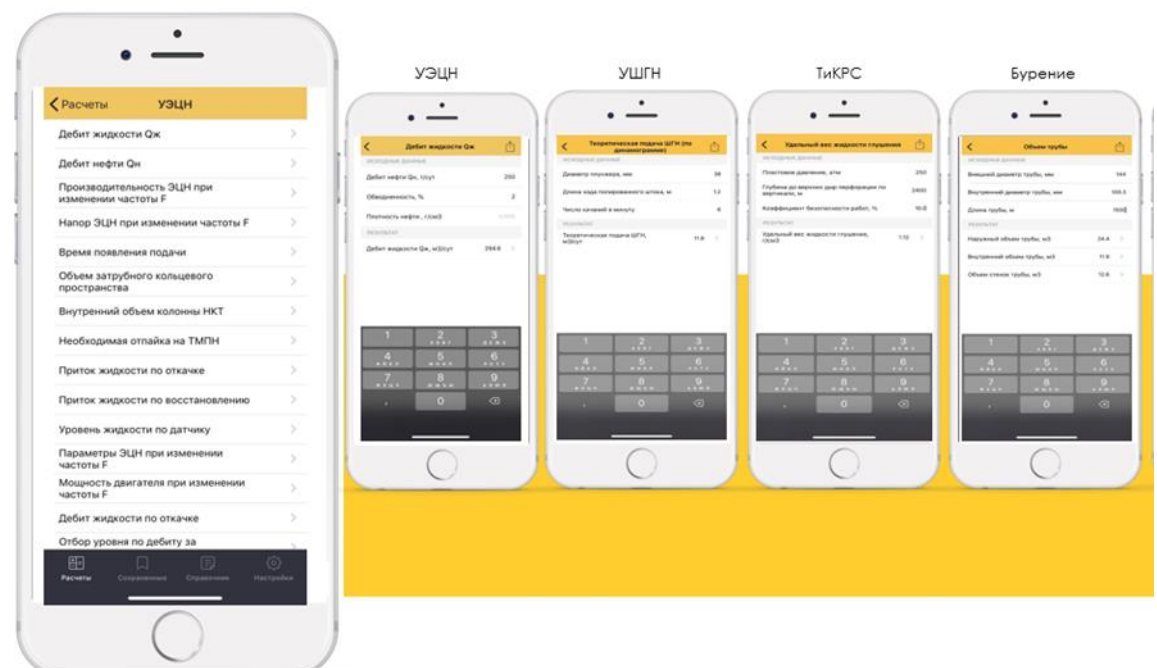

# **Экран "Расчёты" с помощью ПО.**

В нем указаны все доступные формулы в виде списка с подменю. При тапе на каждую из формул отображается механизм расчёта:

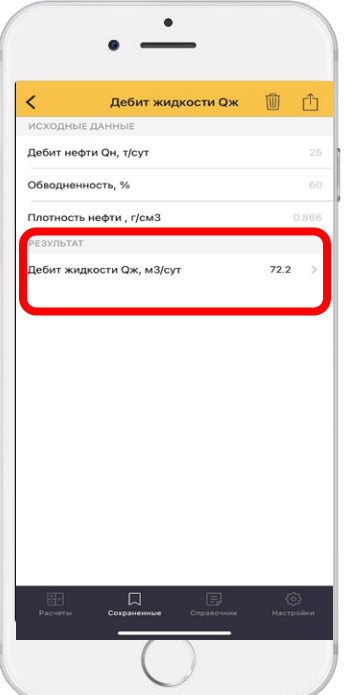

В строках вверху - переменные формулы со значениями по умолчанию, есть возможность изменить значения.

В строке результата - значение, полученное в результате расчёта.

Для внесения формул расчёта, значение в первой строке обозначим как **a**, второе как **b**, третье - **c** и так далее.

Искомое значение обозначим как **x**

1) (Дебит Qж)  $x=\frac{b}{c}$ -а

Значение полученного результата при выводе округляется в соответствии с заданным значением округления. Все расчеты производятся на стороне клиента, без обращения к серверу.

### **Сохранение конфигурации**

При нажатии на строку результата, отображается всплывающее окно сохранения результата:

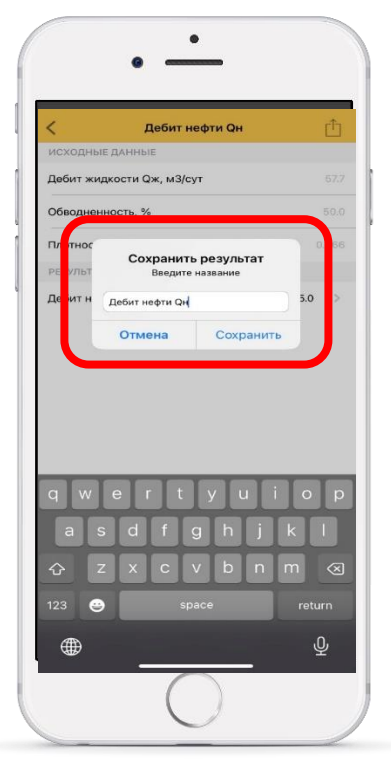

При сохранении, название и строчка результата сохраняется целиком вместе со значением (напр. "Дебит жидкости Qж, м3/сут, 57.7"). Эти сохраненные результаты доступны пользователю из экрана **"Сохраненные"**. Кнопка назад для выхода обратно в экран **"Расчеты"**.

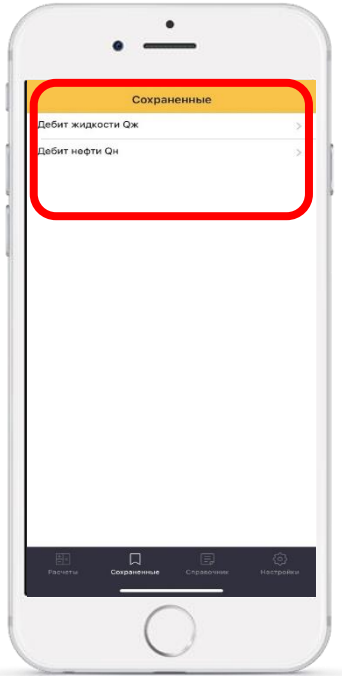

При нажатии на сохраненную формулу открывается сохраненный результат со значением:

На экране сохраненного результата расчета существует кнопка "назад" для перехода к экрану **"Сохраненные"**.

На экранах расчетов и сохраненных расчетах доступна кнопка "Поделиться", при нажатии на которую, пользователю предлагается выбрать приложние, с помощью которого будет передаваться следующая текстовая информация:

- название результата расчета;
- значение результата расчета.

На экране сохраненных расчетов также доступны кнопки "Изменить" и "Удалить".

● При нажатии на кнопку "Изменить" появляется возможность изменения значений переменных расчета и кнопка "Сохранить" с возможностью сохранения внесенных изменений.

● При нажатии на кнопка "Удалить" происходит удаление сохраненного расчета. При этом расчет НЕ удаляется с экрана "Расчёты".

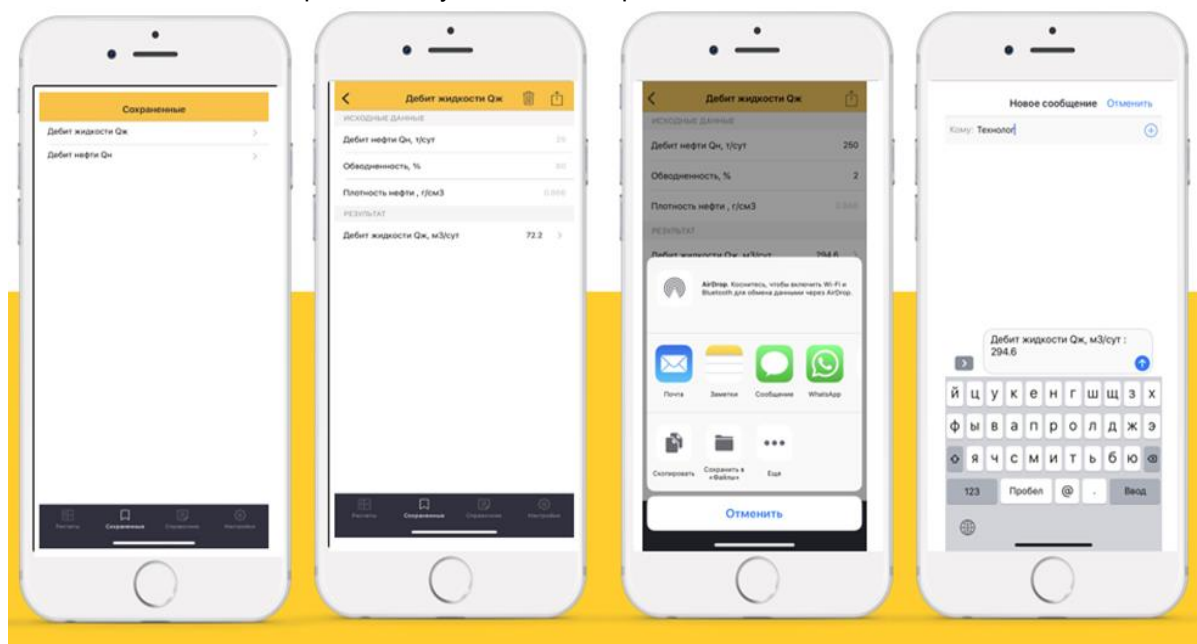

## **Справочная информация**

На экране **"Справочник"** отображается внешняя HTML-страница, отображаемая через WebView. При каждом переходе на страницу справочника, если имеется подключение к интернету, страница загружается в кэш устройства и далее доступна локально (без подключения к интернету).

Если подключения к интрнету нет, то страница отображается из кэша.

Если подключения к интрнету нет и страница еще не загружена в кэш, то отображается сообщение об отсутствии соединения с интернетом.

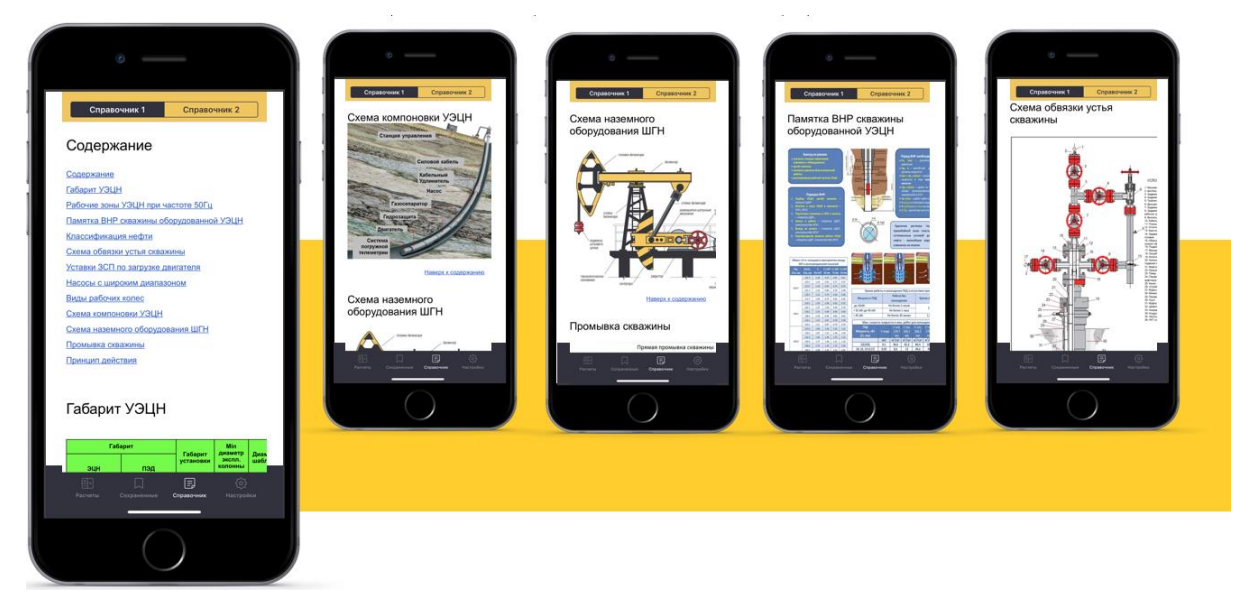

Справочник сдержит якоря (ссылки для перелистывания страницы к одноименному разделу). Каждый раздела содержит якоря для перелистывания в начало страницы.

## **Конфигурации Настройки**

На экране **"Настройки"** отображаются все формулы с переключателями.

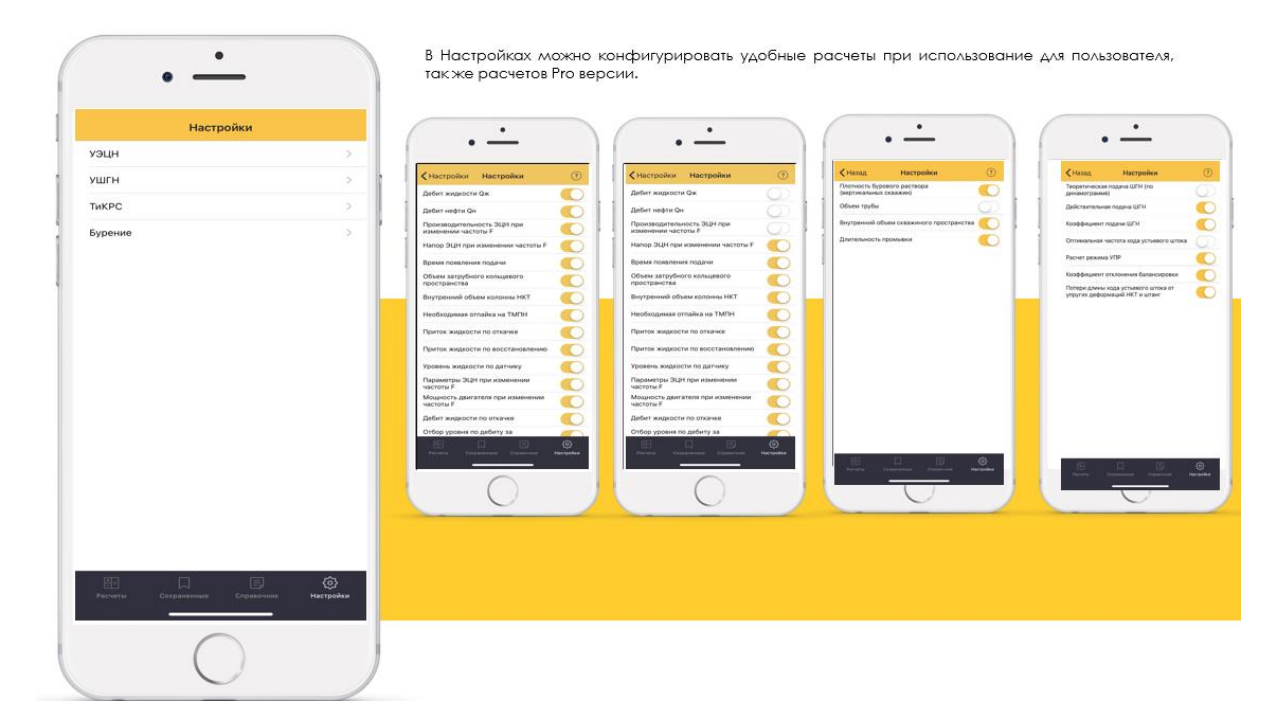

При переключении в положение off, формула пропадает с экрана "Расчеты". При активации формулы обратно, порядок отображения формул на экране Расчеты не изменяется (где она была раньше, там и появилась обратно).

В том случае, если платная подписка не активирована, то при попытке активации платного расчета всплывает окно "Активировать подписку".

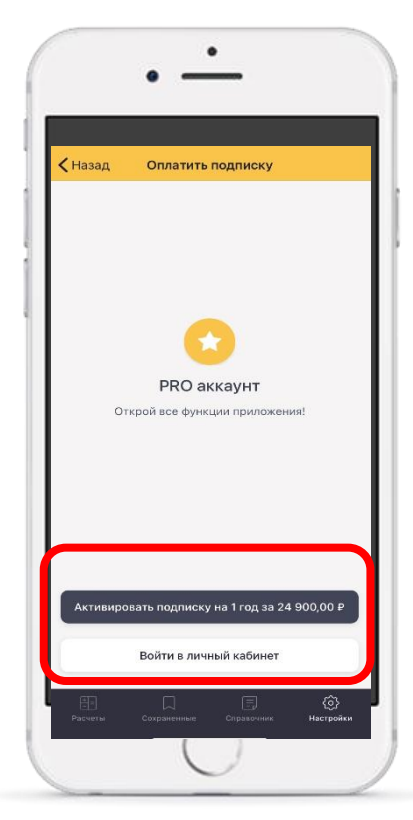

При вводе E-mail и кода покупки осуществляется проверка полей (значение E-mail и 12 цифр соответственно).

При заполнении обоих полей по кнопке "Войти в личный кабинет" осуществляется запрос к серверу и сверка кода на наличие такого сгенерированного неактивированного кода. При соответствии, сервер дает положительный ответ. Значение наличия платной лицензии в приложении становится = 1, пользователь получает уведомление об успешной активации лицензии **Вход выполнен успешно**:

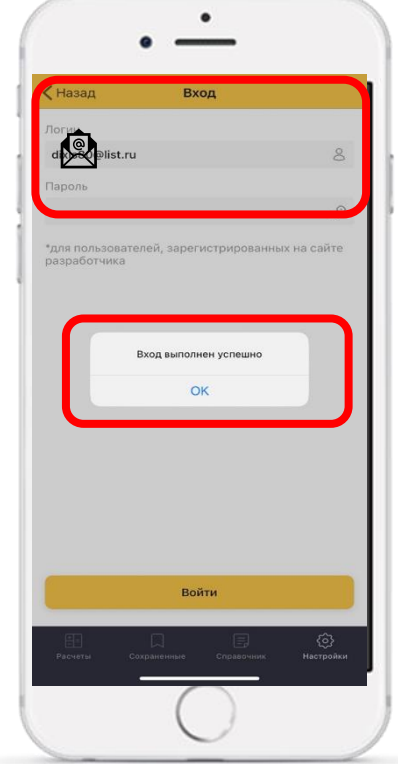